(応募者用)コラボフロー操作方法

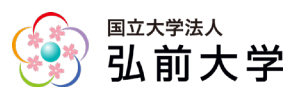

# 申請する

1. インターネットブラウザを開き、下記の URL のログインページへアクセスします。

# ログインページ URL

- ① HiroinID をお持ちの方⇒ https://cflow.hirosaki-u.ac.jp/collaboflow
- ② HiroinID をお持ちでない方⇒ https://cflow.hirosaki-u.ac.jp/collaboflow/?sso=off ※客員研究員・学生の方等

本学のホームページでも、ログインページへのリンクを掲載しています。

ログインページで、「ユーザーID」「パスワード」を入力してログインボタンをクリックしま す。

※5月31日から、個人アカウントは HiroinID と連携され、パスワードは HiroinID と同様 になりました。

※個人アカウント (HiroinID) をお持ちでない方は、krisk@hirosaki-u.ac.jp へ「ユーザー登 録依頼(学術特別賞)」のタイトルにて、所属部局・氏名・連絡用のメールアドレス・希望 する ID をお知らせ願います。

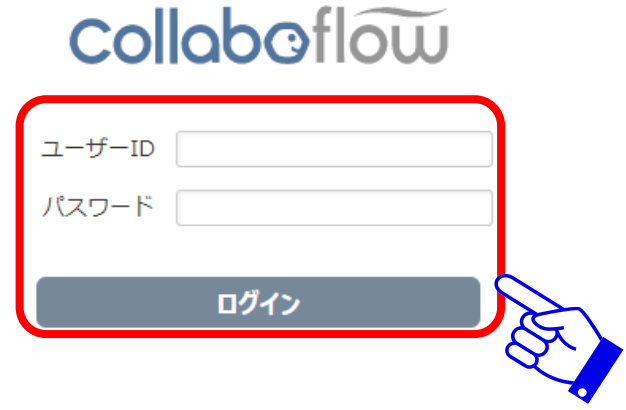

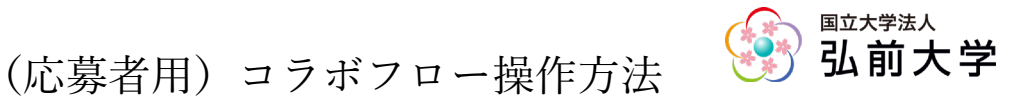

2. ログインすると、電子申請システムのホーム画面が表示されます。画面上部中央の「新規文 書」をクリックし、申請書の選択画面を表示します。

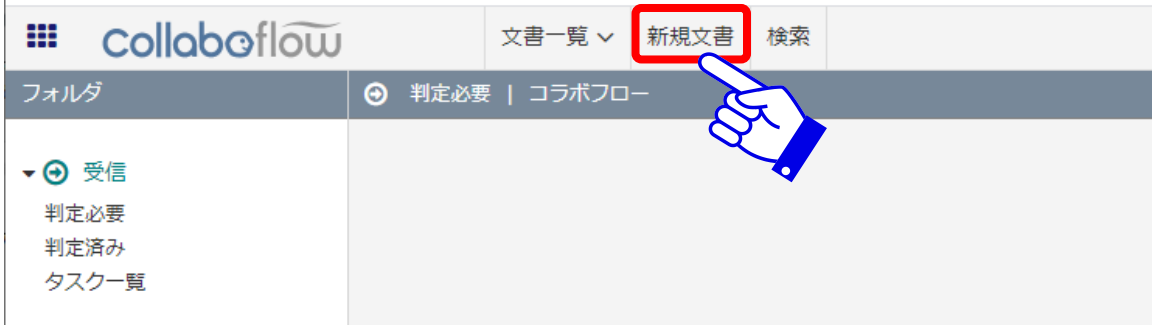

## 3.学術特別賞の申請書を選択し、記入します。

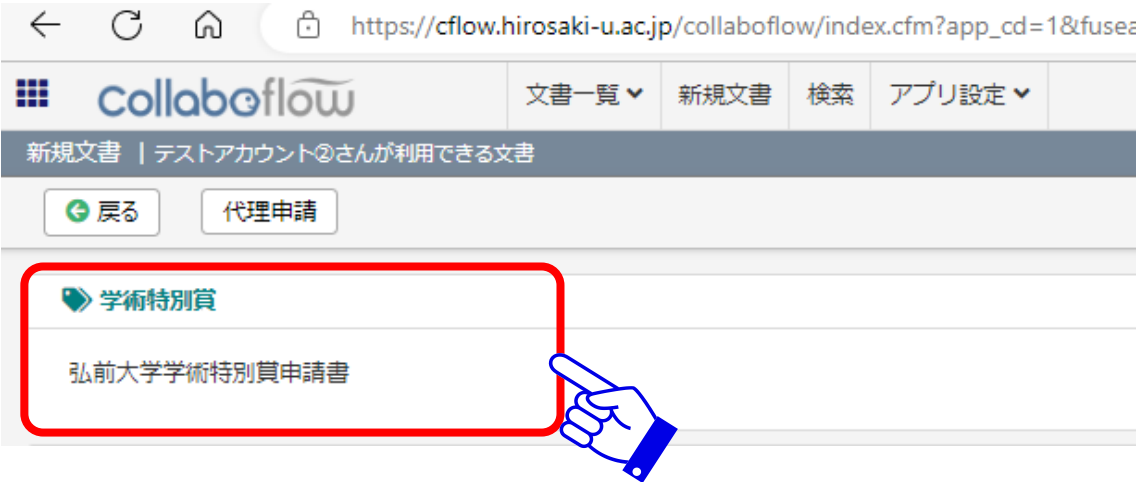

4.申請書への記入が完了したら、内容を確認します。 複数の部局に所属している教職員の場合は、申請部局を選択します。

#### ※複数の部局に所属している教職員の場合

「申請部署:\*」をクリックし、申請先となる部局を選択します。

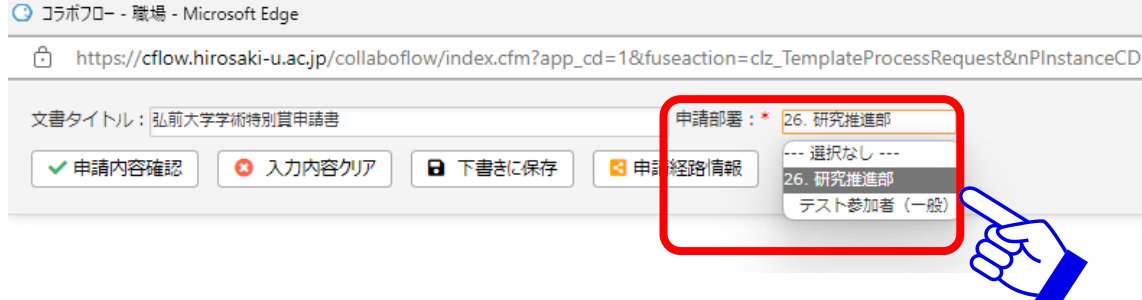

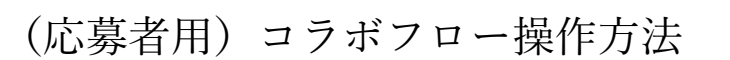

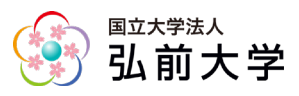

## 5.画面左上の「申請内容確認」をクリックします。

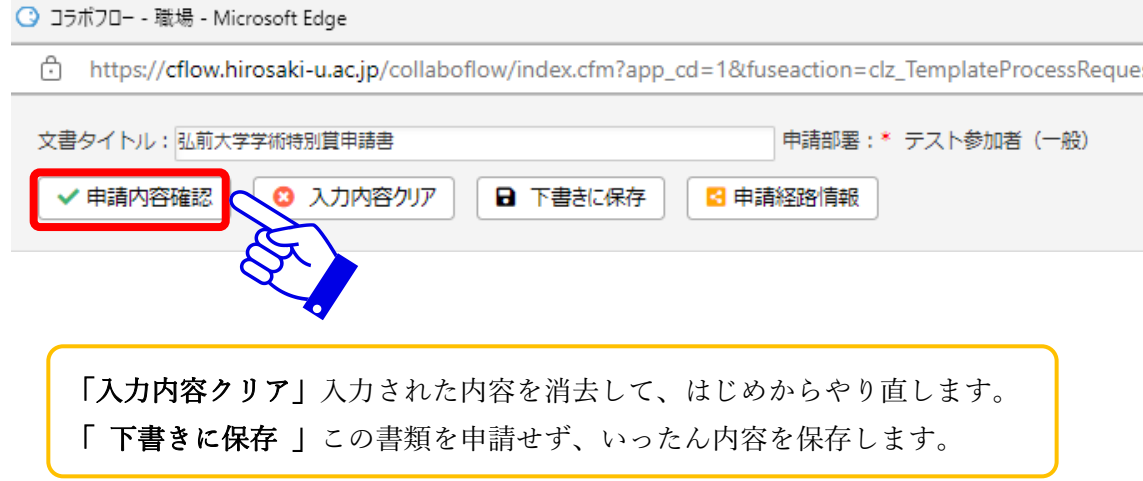

### 確認画面で申請内容を確認します。

#### 間違いがなければ、画面左上の「この内容で申請」をクリックし、申請します。

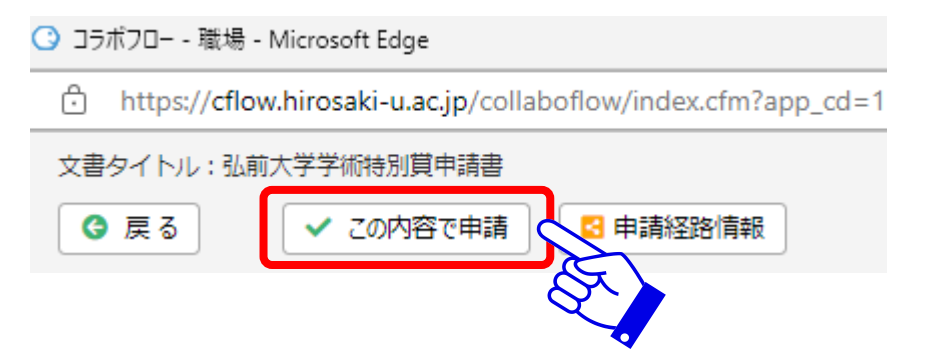

6.申請が完了します。 必要に応じて、印刷やファイル出力を行い、画面を閉じて終了してください。

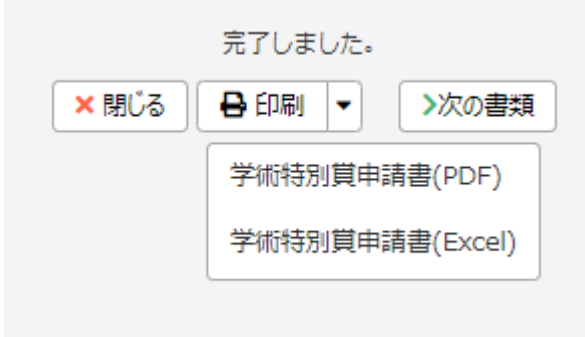